# **OODSTAR**

## **Requesting an Authorisation Under a new a New Condition**

When the diagnosis of a patient with an existing Ig authorisation changes, a Medical Officer / Prescriber must cease the patient's current authorisation by recording a review and then submitting a new Initial Authorisation Request for the new condition.

#### **How do I locate the current authorisation?**

There are two ways to locate the patient:

1. Select the patient from the list on your home page:

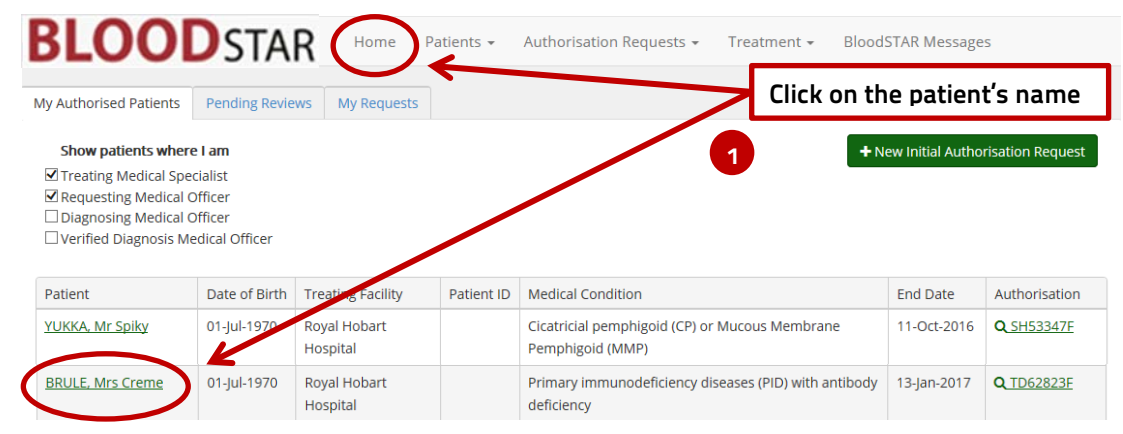

**OR**

2. Search for the patient; click on the **Patients** menu at the top of your home screen, then select **Search**.

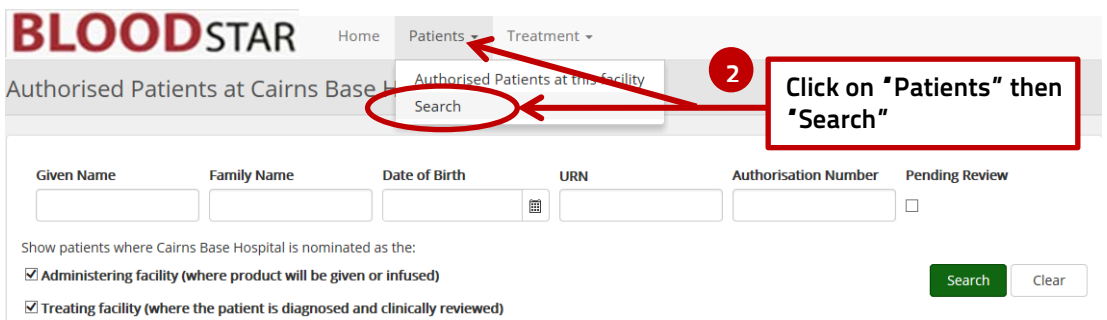

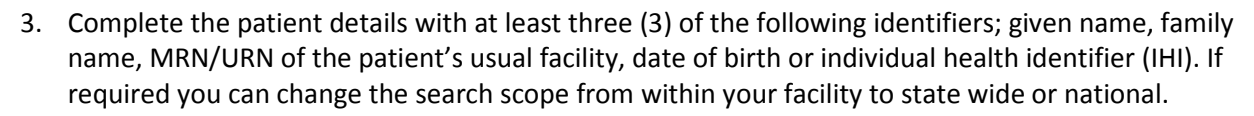

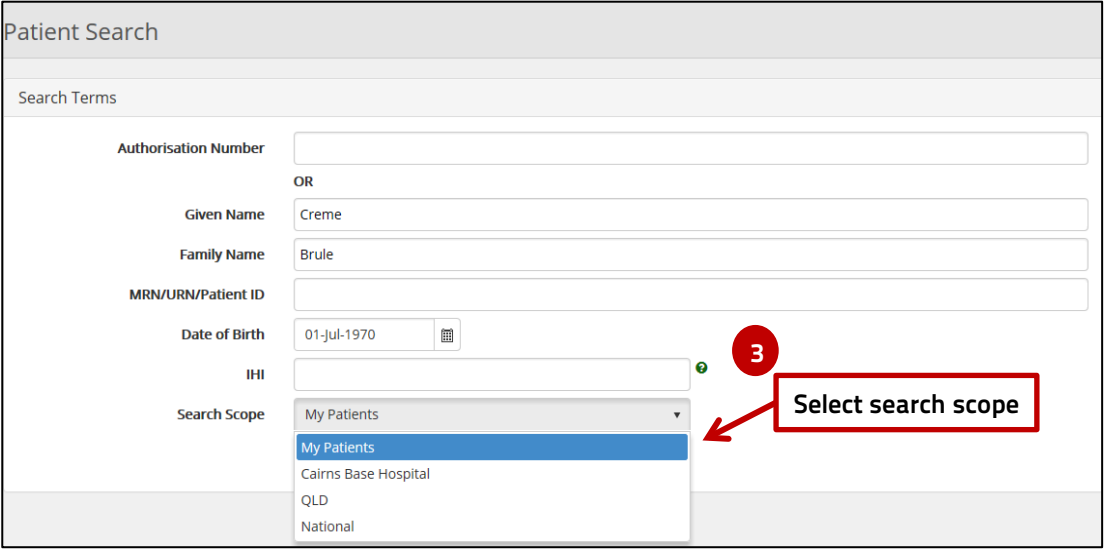

4. Click on **View** to view the patient's record.

**OODSTAR** 

B

L

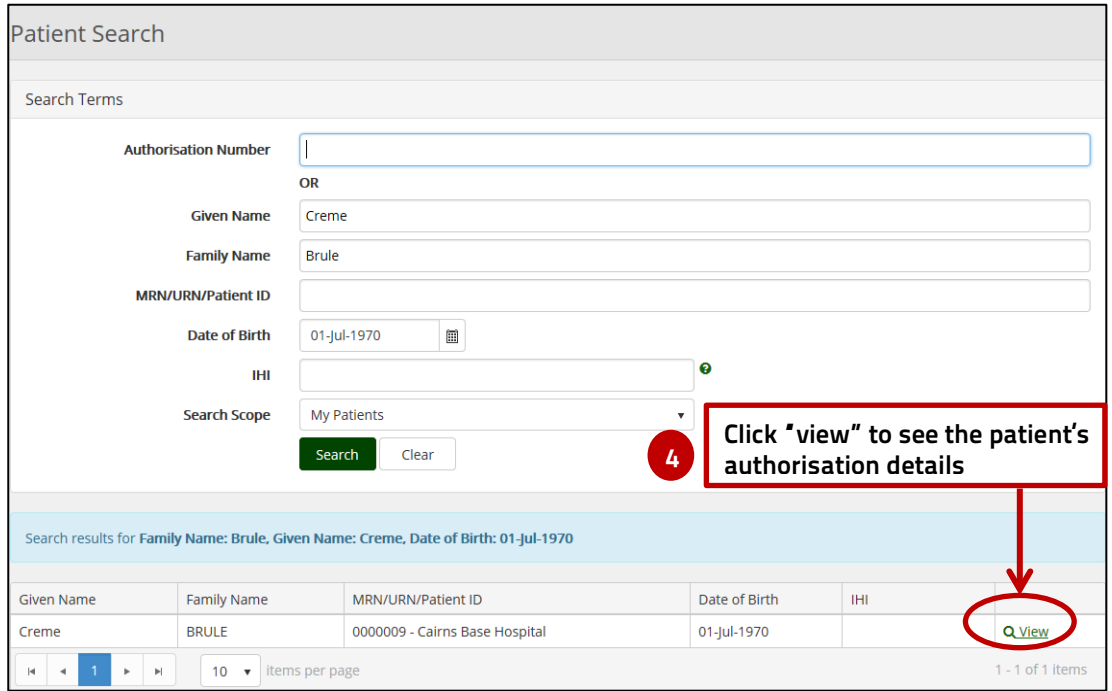

**Support** phone: 13 000 BLOOD (13 000 25663) email[: support@blood.gov.au](mailto:support@blood.gov.au) fax: 02 6151 5210

### **How do I cease the current authorisation and change to a different condition?**

LOODSTAR

B

5. Once you select the patient scroll down to their **Current Authorisation**. From here select **Record Review**.

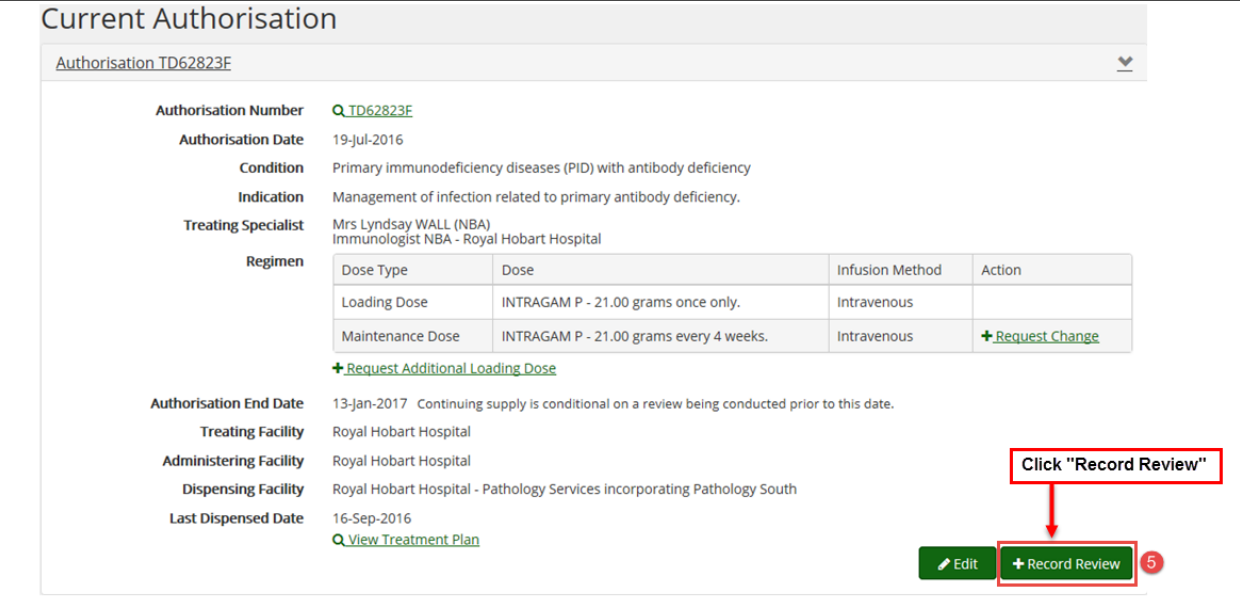

6. On the Review Outcomes page under the **Review Criteria** section select the criteria that the patient's condition meets. Under the Review Outcome section select the **Cease Treatment** option.

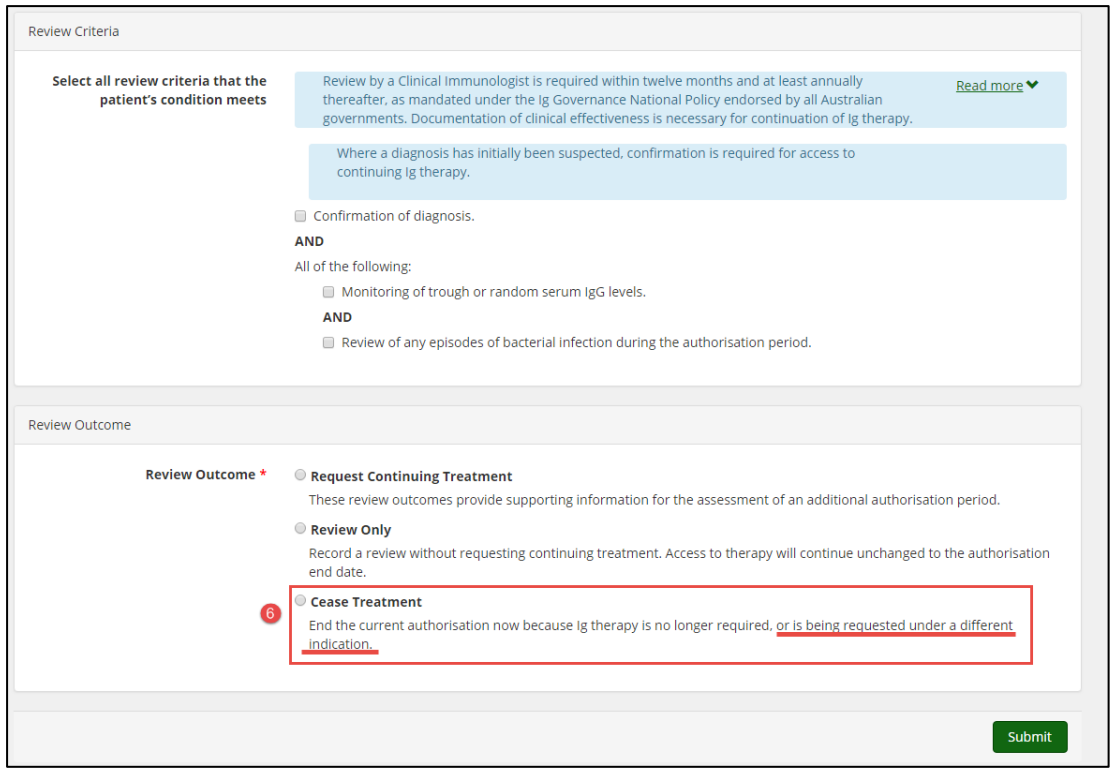

#### **Support** phone: 13 000 BLOOD (13 000 25663) email[: support@blood.gov.au](mailto:support@blood.gov.au) fax: 02 6151 5210

You will receive the following warning: "*Authorisation has X planned doses on the treatment plan. Cease treatment will cancel all these planned doses. The patient will not be able to access funded immunoglobulin under this authorisation until a new initial authorisation request is approved*."

Select the Cessation Date and click the **Submit** button.

**BLOODSTAR** 

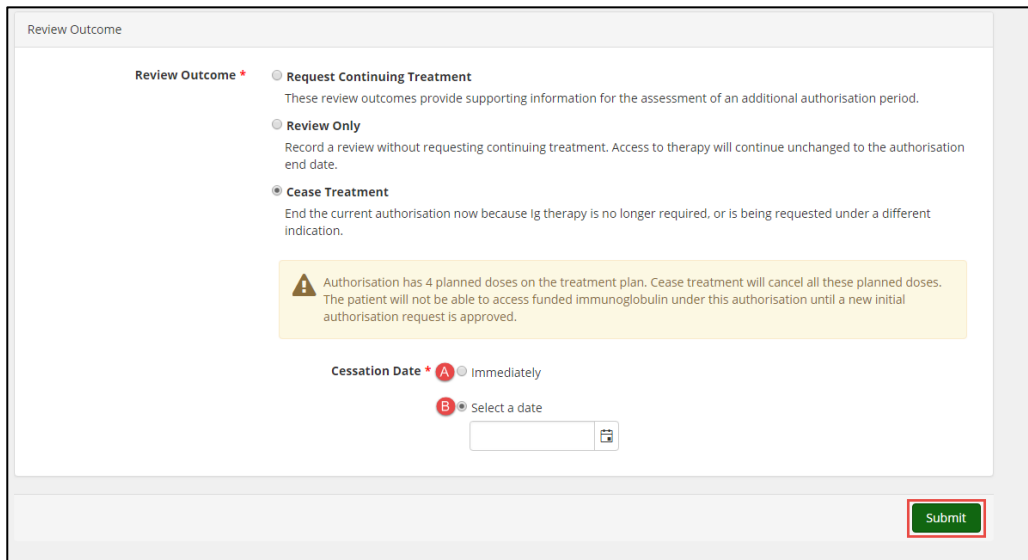

7. From here you will automatically see the patient's record. Scroll down to Authorisation Requests and click on + New Initial Authorisation.

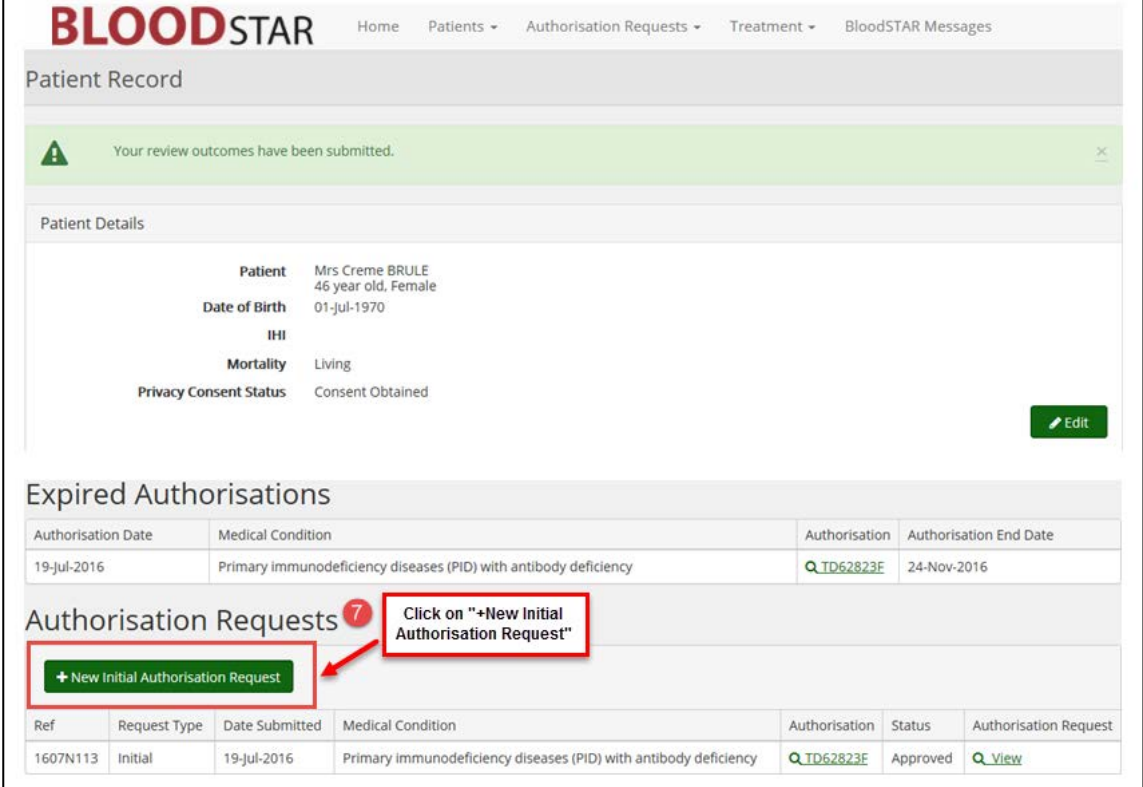

**Support** phone: 13 000 BLOOD (13 000 25663) email[: support@blood.gov.au](mailto:support@blood.gov.au) fax: 02 6151 5210

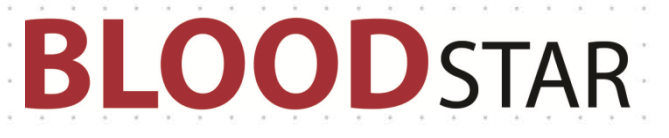

8. The New Initial Authorisation Request will automatically populate with the patient's details Continue with the request as usual, ensuring you enter the new condition on step 2 of the form.

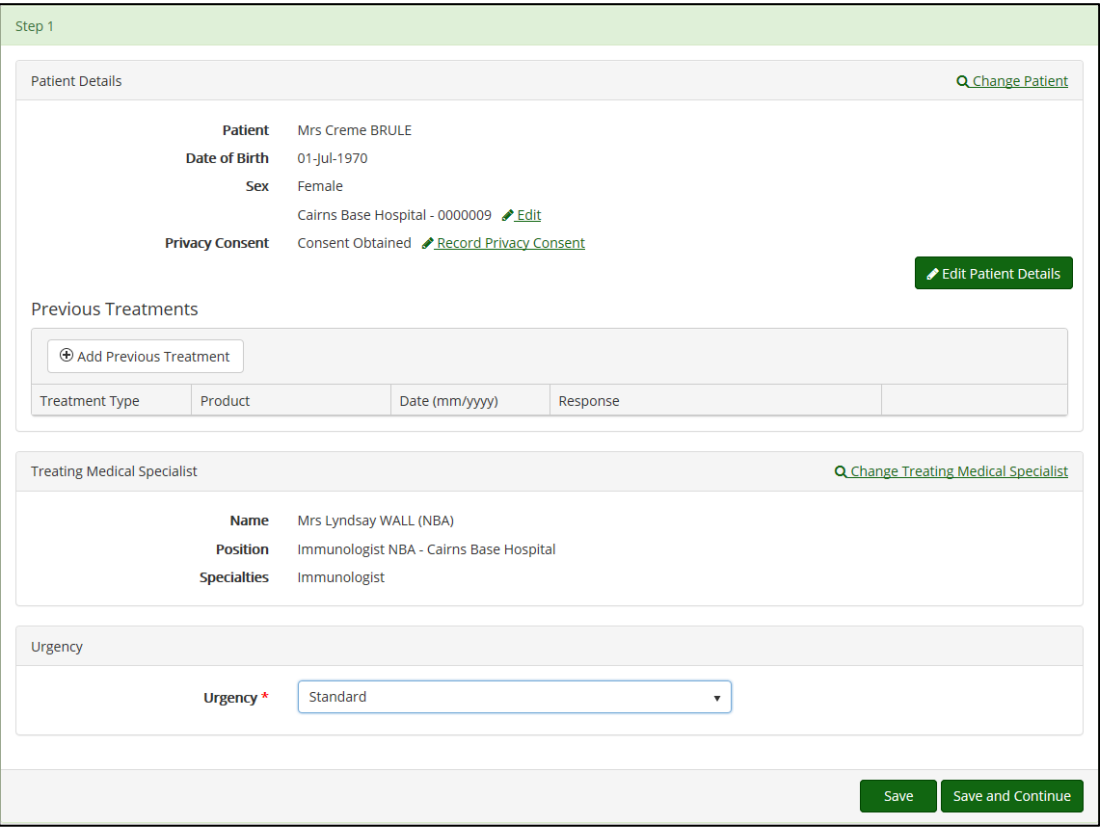